## **DATABASE**

**Database** adalah kumpulan informasi yang disimpan di dalam komputer secara sistematis sehingga dapat diperiksa menggunakan suatu program komputer untuk memperoleh informasi dari database tersebut. Database digunakan untuk menyimpan informasi atau data yang terintegrasi dengan baik di dalam komputer.

DBMS (*Database Management System*) merupakan suatu sistem perangkat lunak yang memungkinkan user untuk membuat, memelihara, mengointrol dan mengakses database secara praktis dan efisien. Dengan DBMS, user akan lebih mudah mengontrol dan memanipulasi data yang ada.

Beberapa software atau perangkat lunak DBMS yang sering digunakan dalam aplikasi program antara lain DB2, Microsoft SQL Server, Oracle, Sybase, Interbase, **MySQL** dll.

### **PEMBUATAN DATABASE DI PHP DAN MYSQL**

1. LANGKAH PERTAMA ADALAH BUAT SCRIPT PHP SEBAGAI BERIKUT :

```
<?php
 $host = 'localhost';
 $user = 'root';
 $pass = '':$link = mysql_connect ("$host", "root", "$pass");
 if (!link) {
    die ('Could not connect :' .mysql_error());
  }
 $sql = 'CREATE DATABASE latihan';
 if (mysql_query($sql,$link)){
    echo "Database latihan berhasil dibuat \n";
  } else {
       echo 'Error creating database : '. mysql_error() ."\n";
    }
?>
```
Penjelasan Script :

- Penjelasan Script :
- a. mysql\_connect

digunakan untuk membuat koneksi dari PHP ke server MySQL. Data mengenai hostname, mysql username, dan password yang digunakan telah diwakilkan oleh variabel \$host, \$user, \$pass. Penulisannya akan sama dengan: *mysql\_connect("localhost","username","password");*

- b. if (!\$link) jika koneksi gagal dibuat (!\$link), maka akan muncul pesan kesalahan
- 2. SIMPAN FILE TERSEBUT DI ROOT ANDA BIASANYA DI "htdocs" (Misalkan **db\_latihan.php**)

1

- 3. Setelah itu buka browser anda di [http://localhost/db\\_latihan.php](http://localhost/db_latihan.php) jika muncul tulisan "Database latihan berhasil di buat", maka anda telah berhasil membuat database dengan php dan mysql.
- 4. Database tidak boleh di buat dengan nama yang sama, bisa dibuktikan ketika kita "reload" browser. Maka pesan yang muncul adalah pesan error
- 5. Sedangkan untuk menghapus database gunakan perintah :

DROP DATABASE [IF EXIXTS] nama\_database;

#### **PEMBUATAN DATABASE DI PHPMYADMIN**

Selain pembuatan database dengan menggunakan command line atau php, kita juga bisa membuat database dengan cara lain yang lebih mudah yaitu dengan menggunakan sebuah tool yang diberi nama phpMyAdmin. Anda dapat membuka di url : localhost/phpmydamin

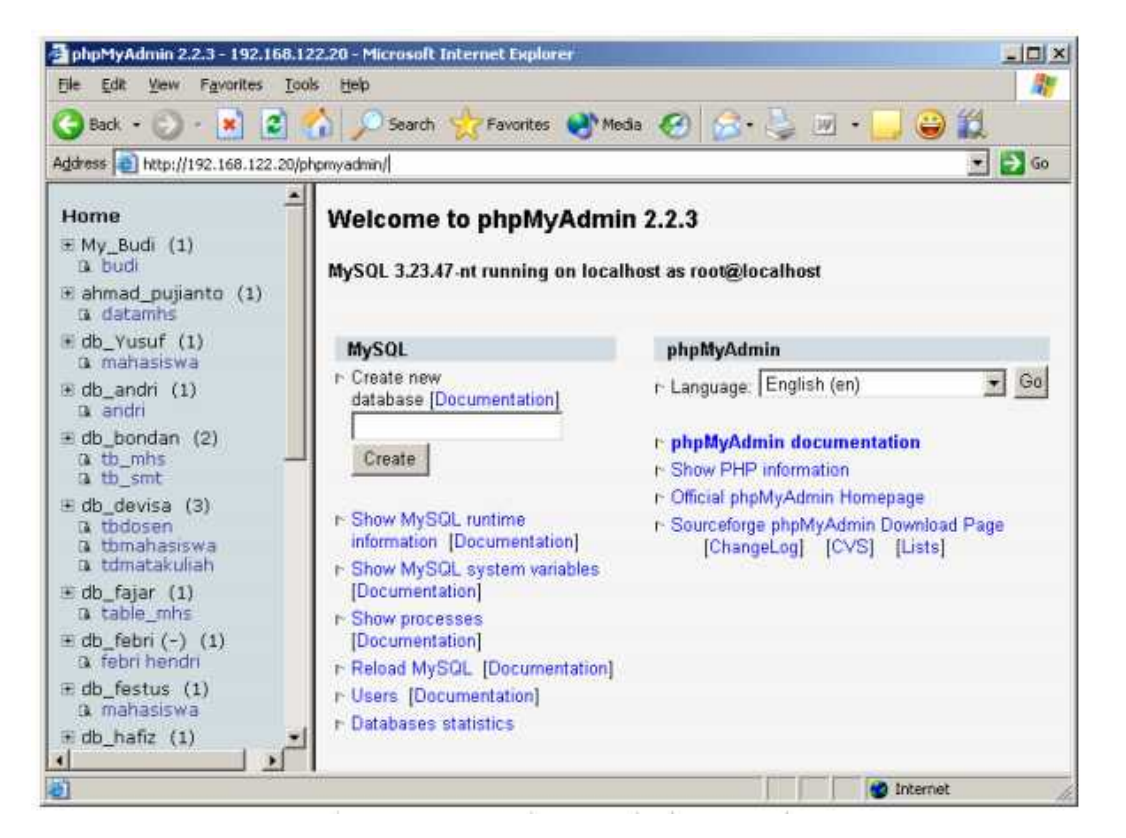

Untuk membuat database klik **home** di panel kiri, kemudian pilih "Create new database" di panel kanan. Ketikkan nama database pada textbox yang disediakan lalu klil tombol **Create**

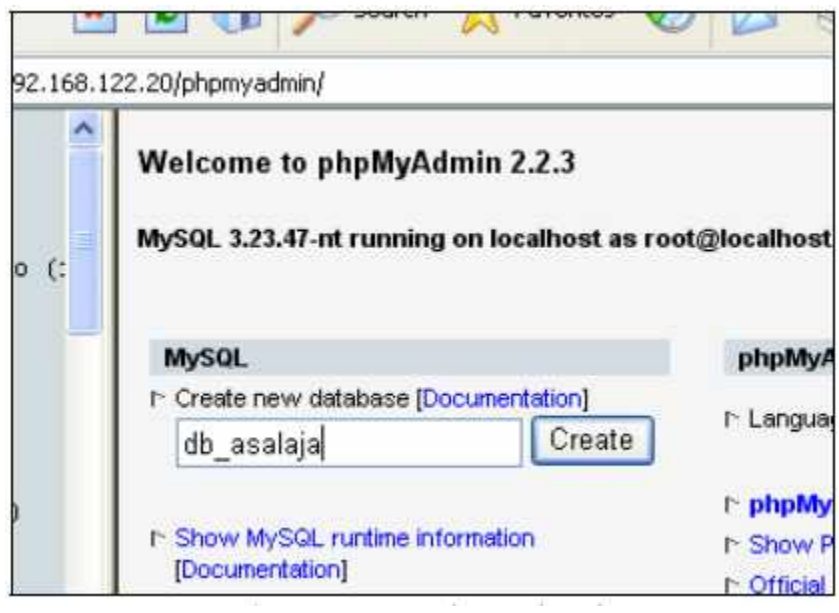

#### **PEMBUATAN TABEL**

Untuk membuat tabel, dari panel kiri nama database, kemudian di panel kanan pilih menu paling bawah, yakni "Create new table …". Isikan nama tabel di tempat yang telah disediakan. Isi juga jumlah field yang diinginkan kemudian klik **Go**

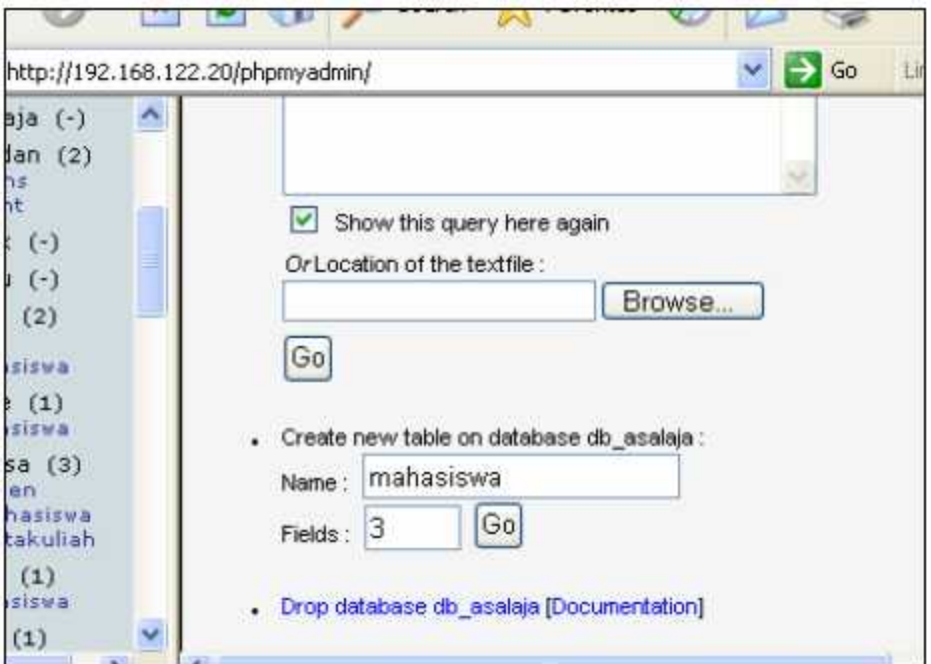

Kemudian tentukan nama-nama field, tipe datanya, panjang dan setting attribut lainnya seperti null, primary key dll

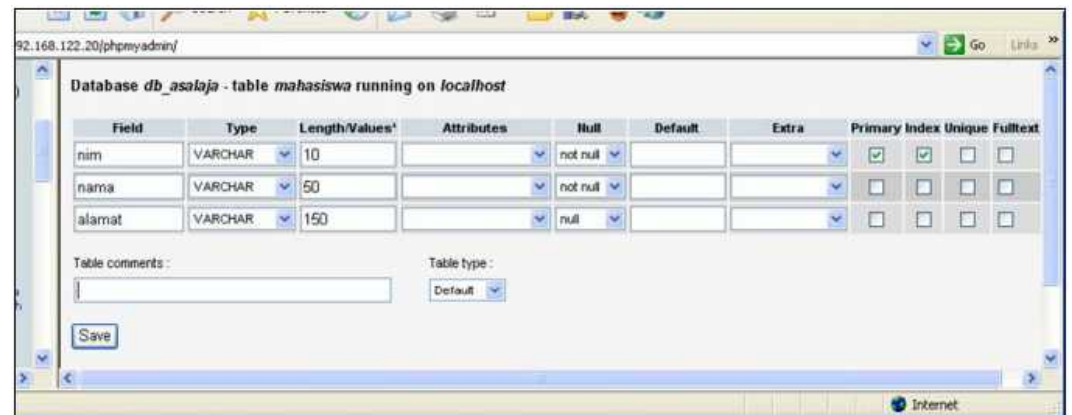

# **TUGAS**

BUATLAH SEBUAH DATABASE DENGAN STRUKTUR SEPERTI DI BAWAH INI

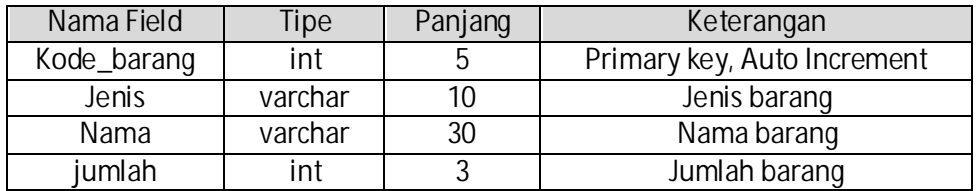

4